# CONTENTS………………

# Foreword

 When you open the book, you will find the original study computer clothing proofing, did we imagine the difficulties. When you receive the book, which is accompanied by a CD-ROM and a self-learning CD-ROM, along with self-learning CD operation off now, you can easily get started right away.

# ProDocad

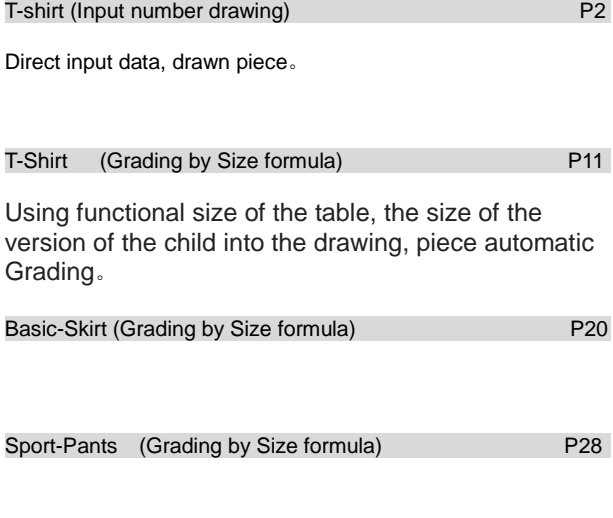

# ProMark

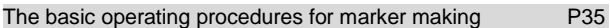

#### ProDocad Screen

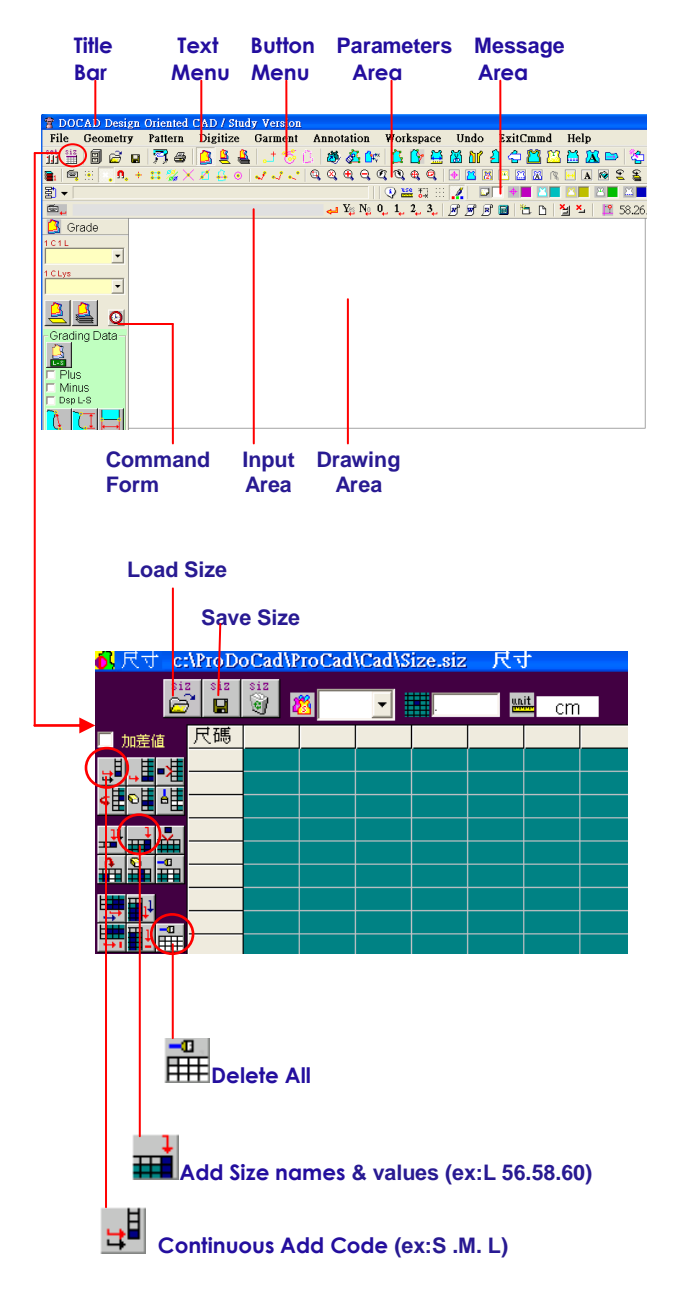

#### **T-shirt (Input number drawing)**

## **Clothes picture**

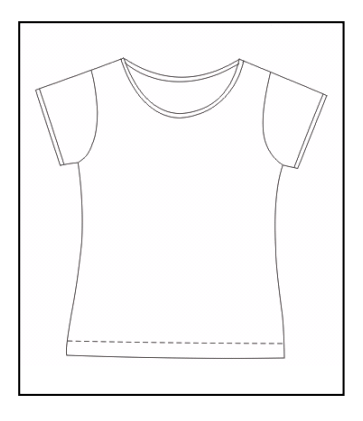

## **Pattern Making**

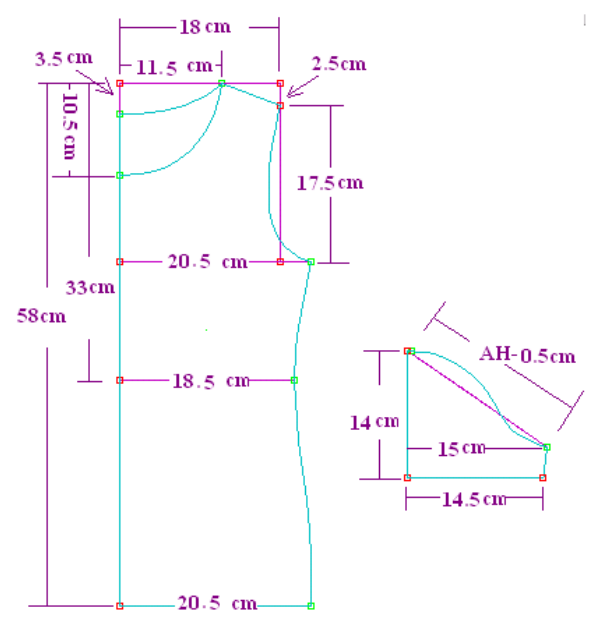

**Reference Example C:\ProDoCad\ProCad\Education\T-shirt(n).GHS**

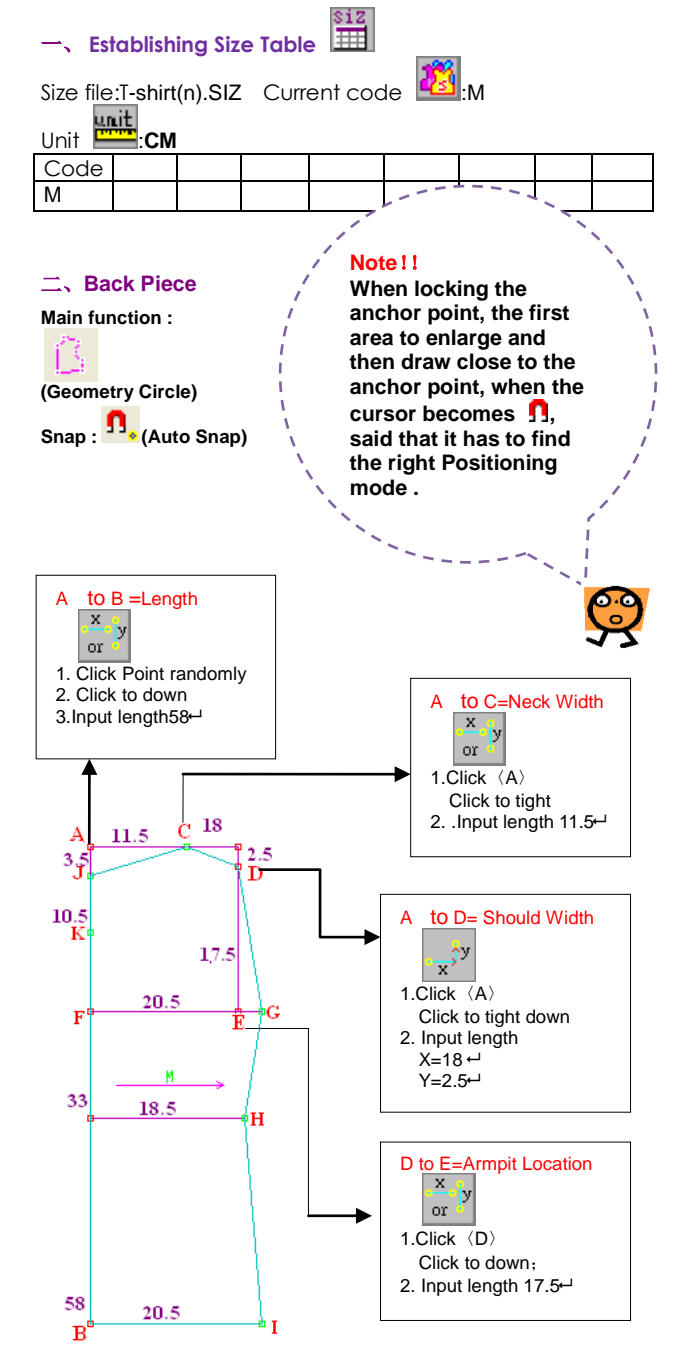

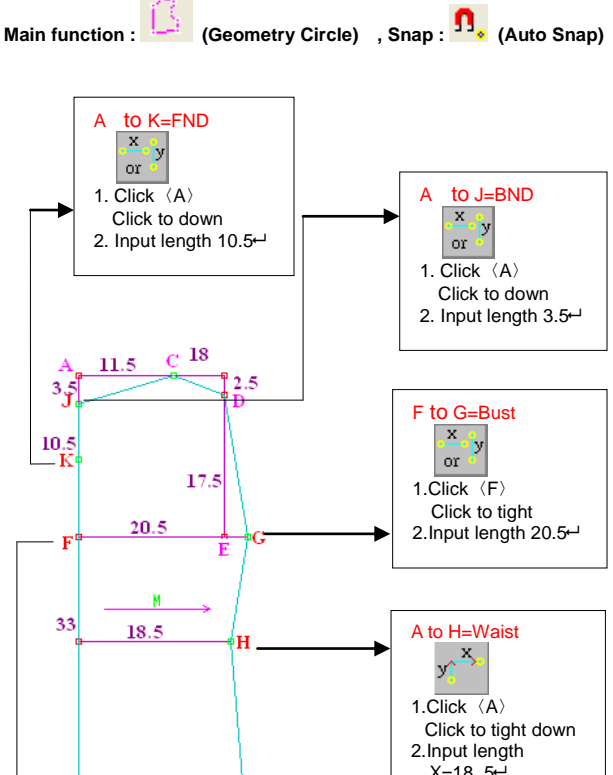

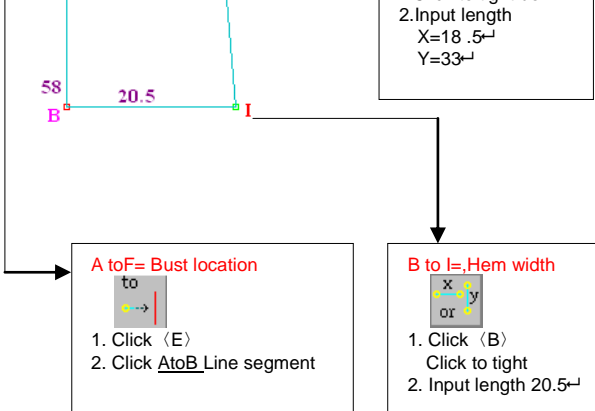

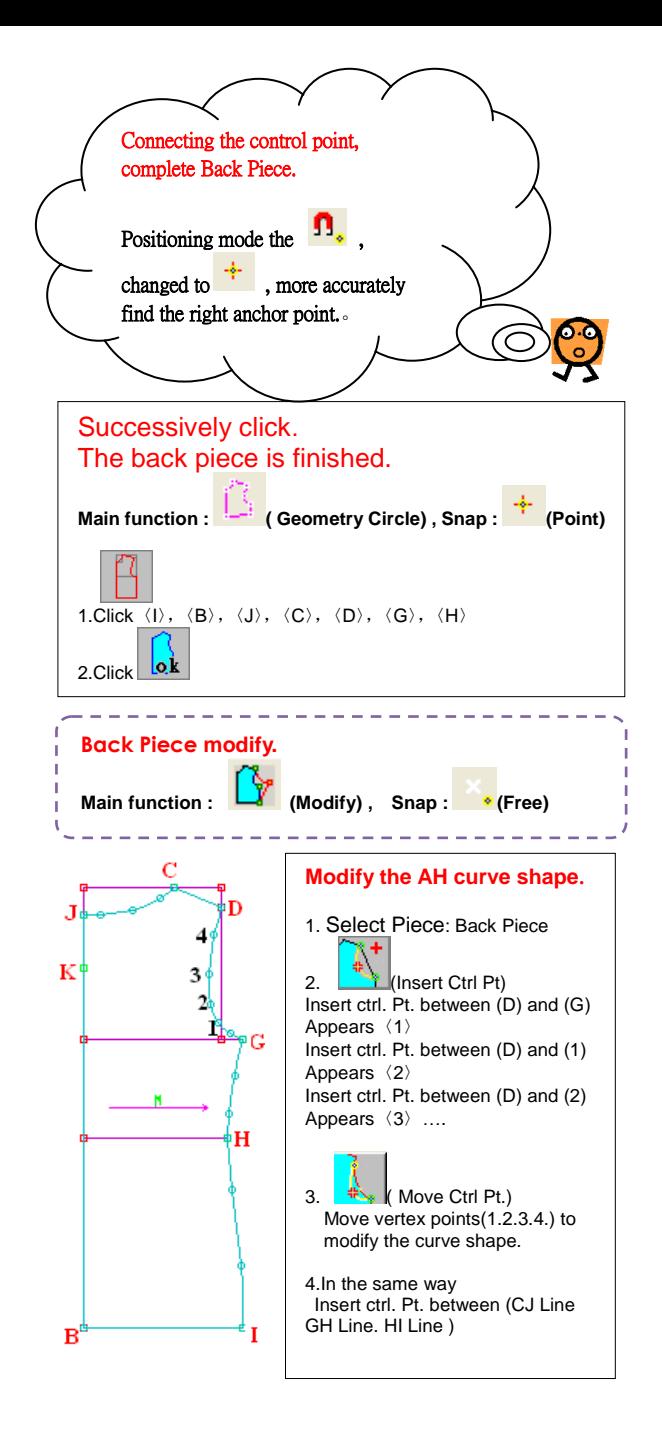

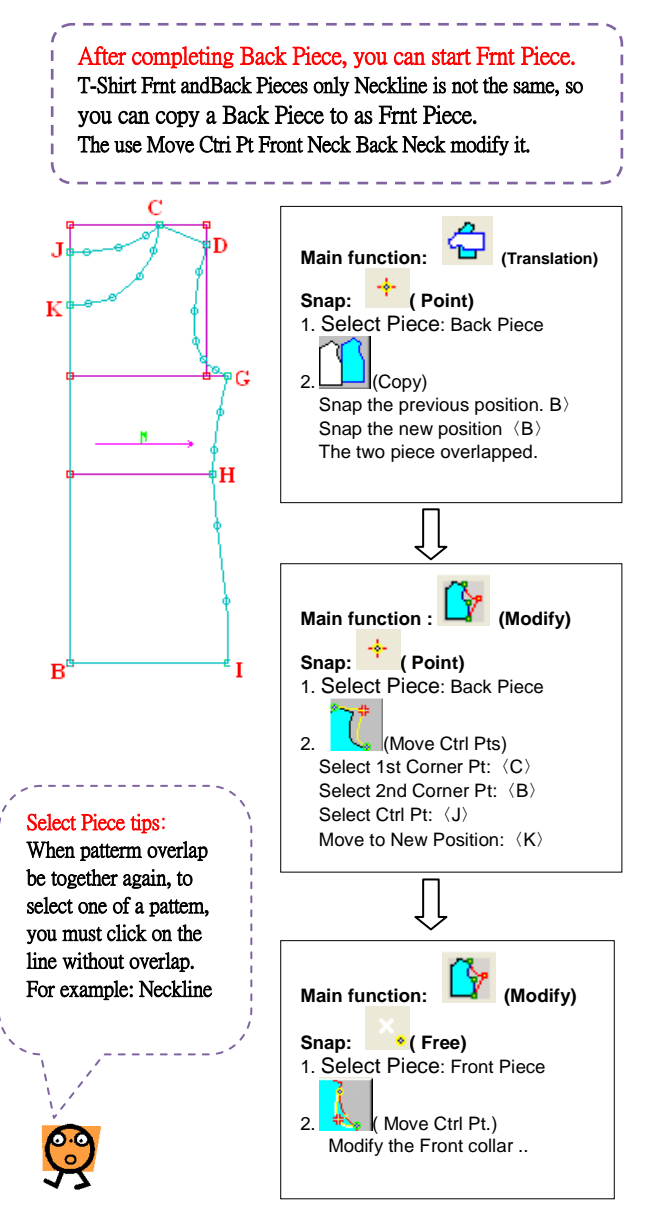

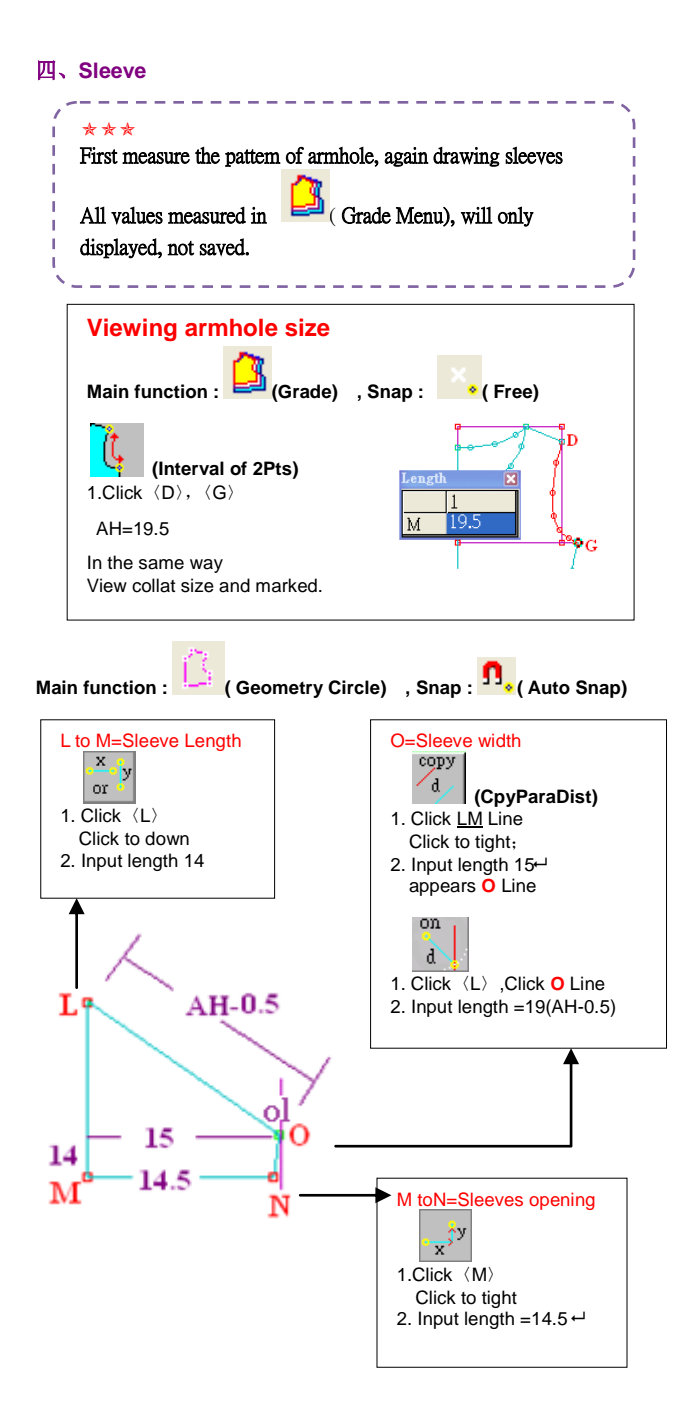

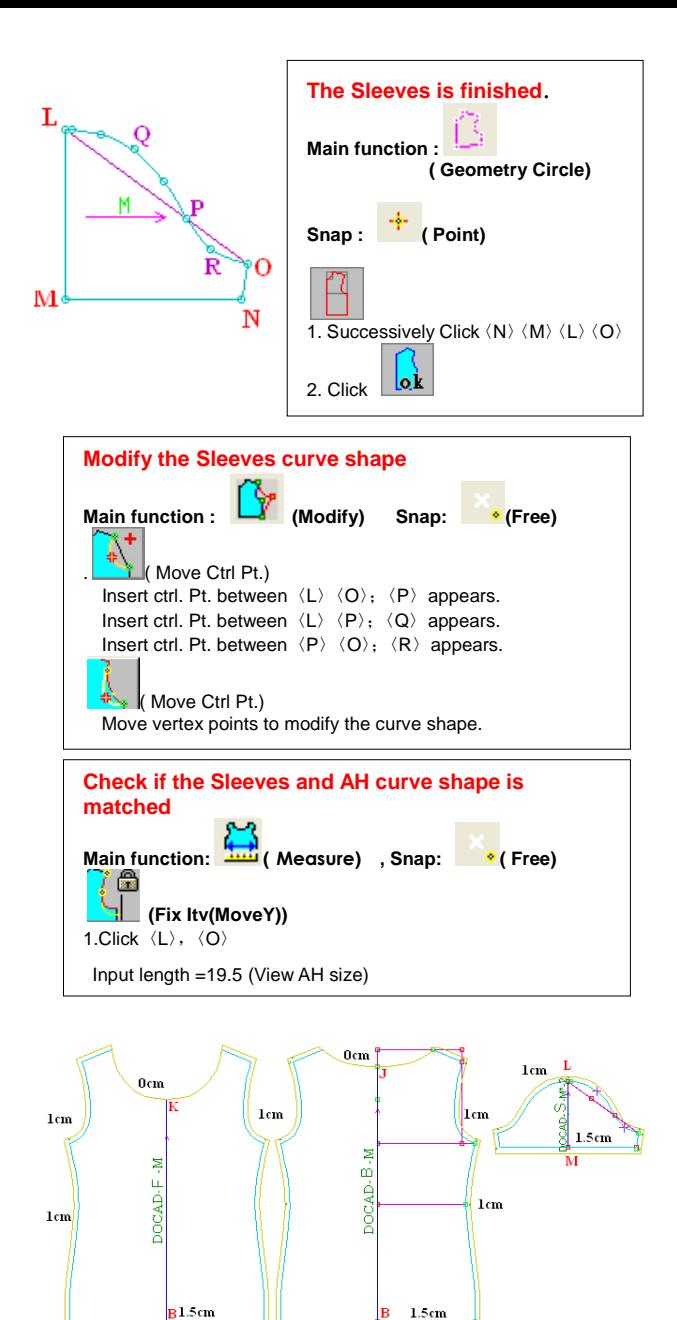

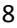

#### 四、**Complete production pattern**

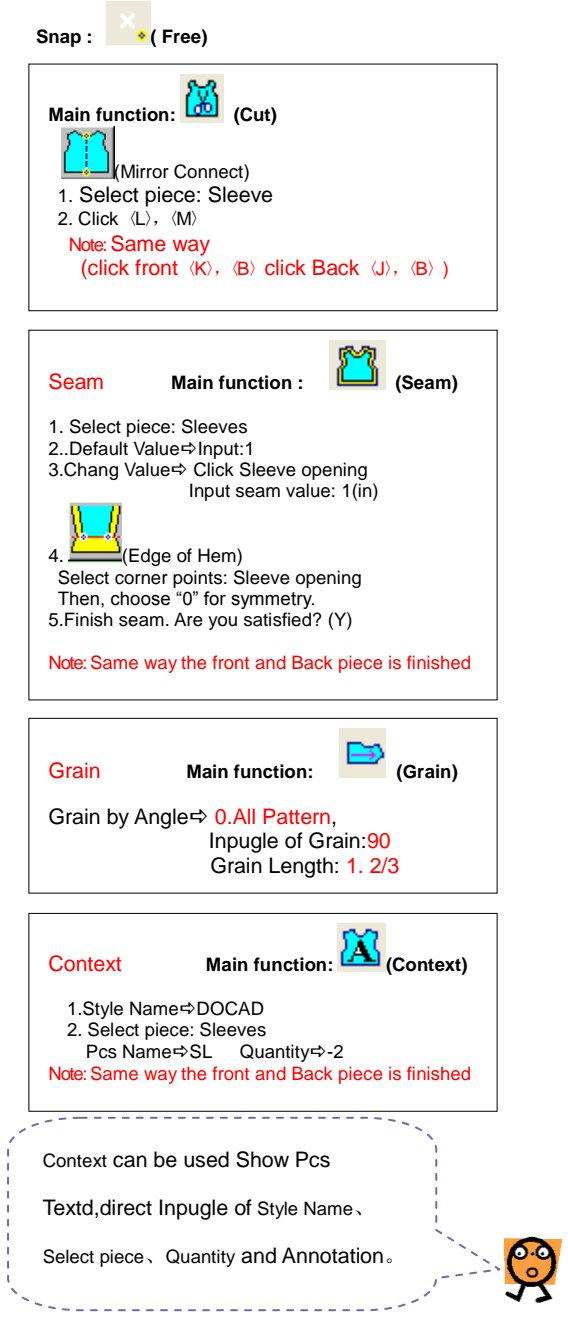

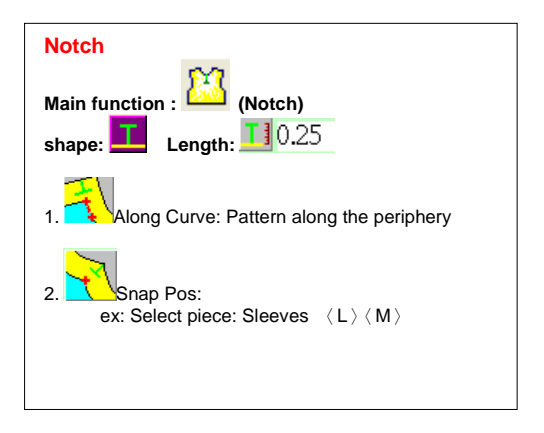

#### **T-Shirt (Grading by Size formula)**

**Clothes picture**

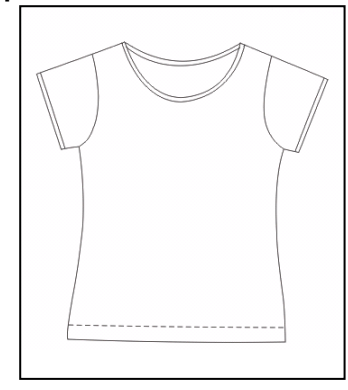

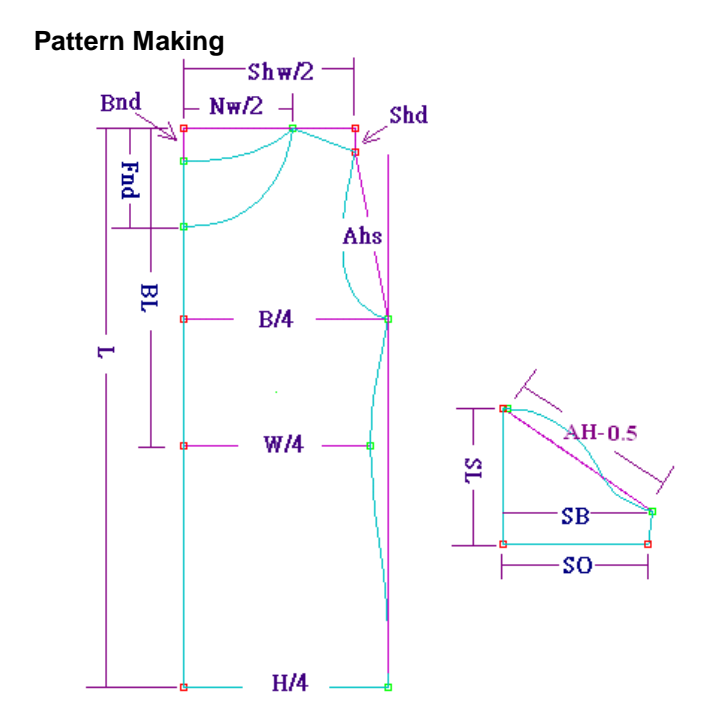

# **Reference Example C:\ProDoCad\ProCad\Education\T-Shirt(G).GHS**

# 一、**Establishing Size Table**

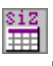

line and

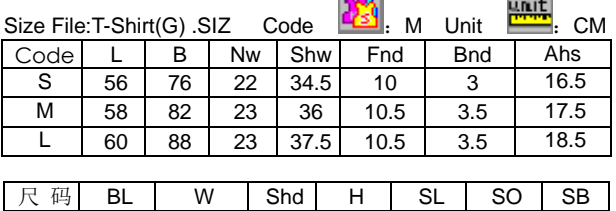

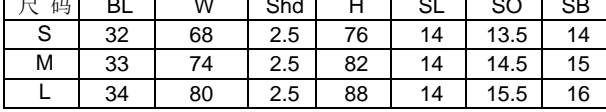

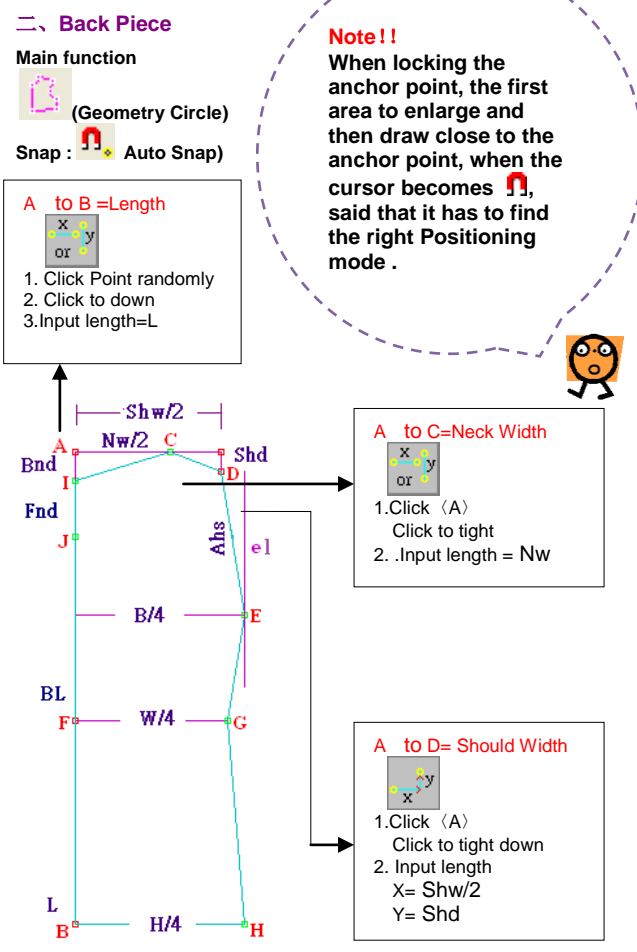

12

**Main function : ( Geometry Circle) , Snap : ( Auto Snap)**

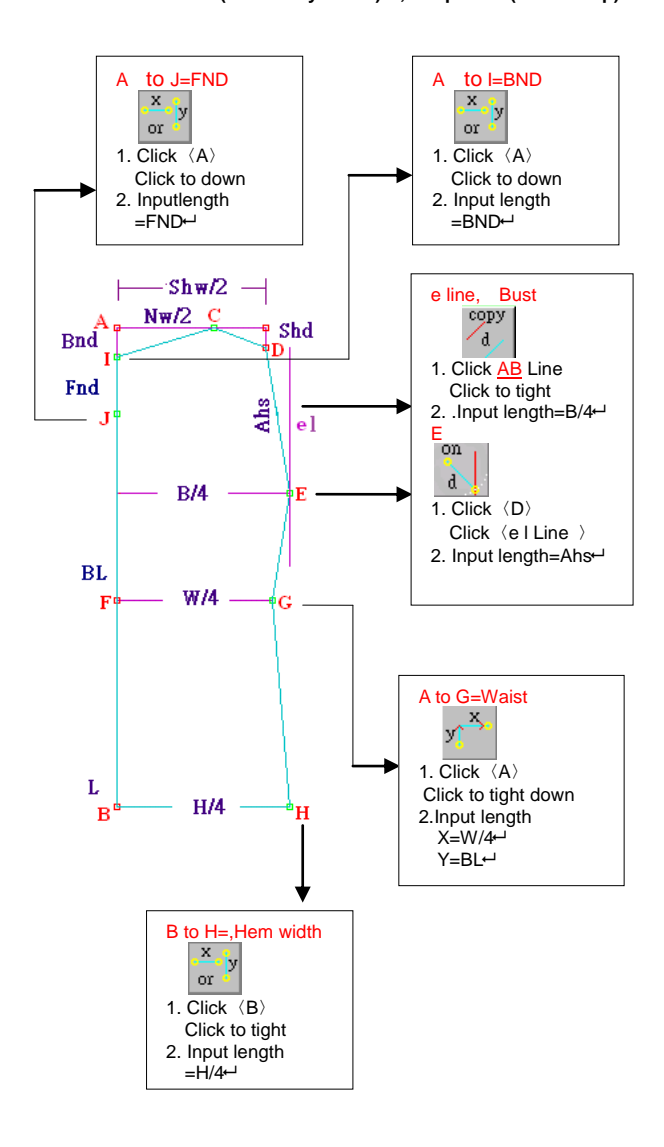

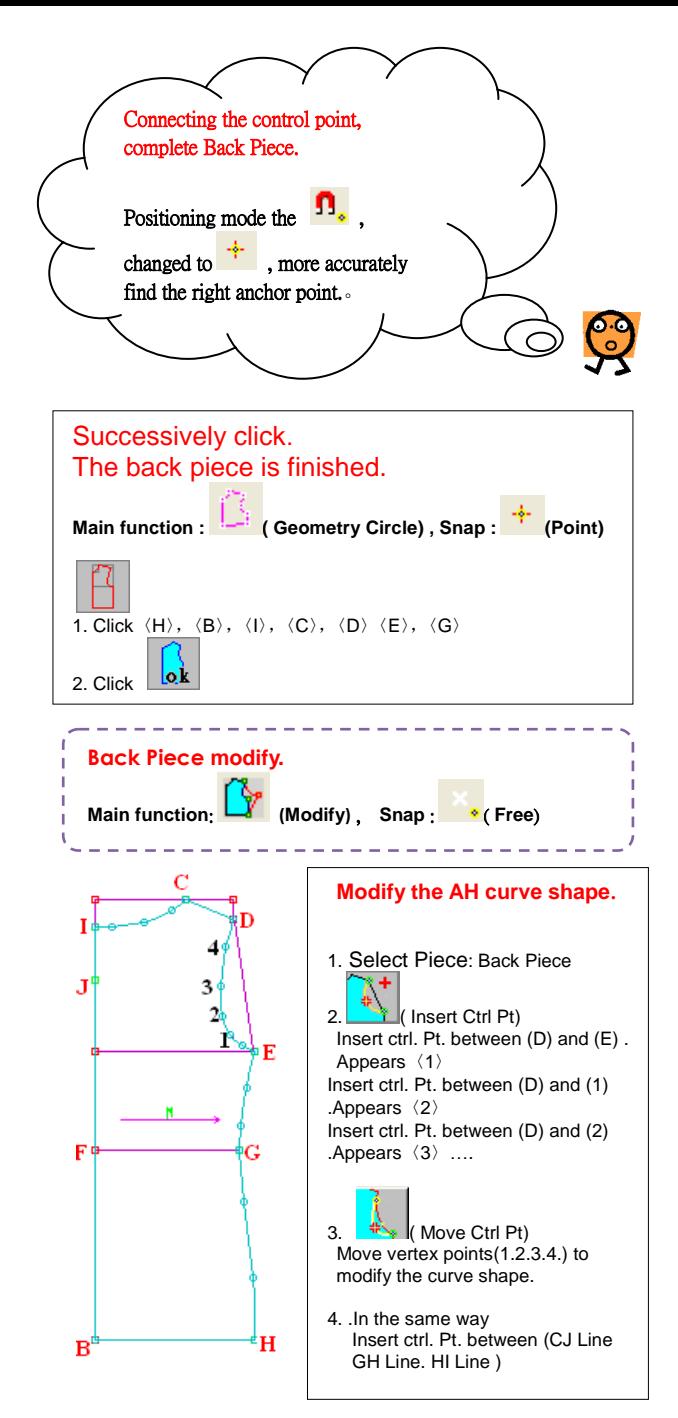

14

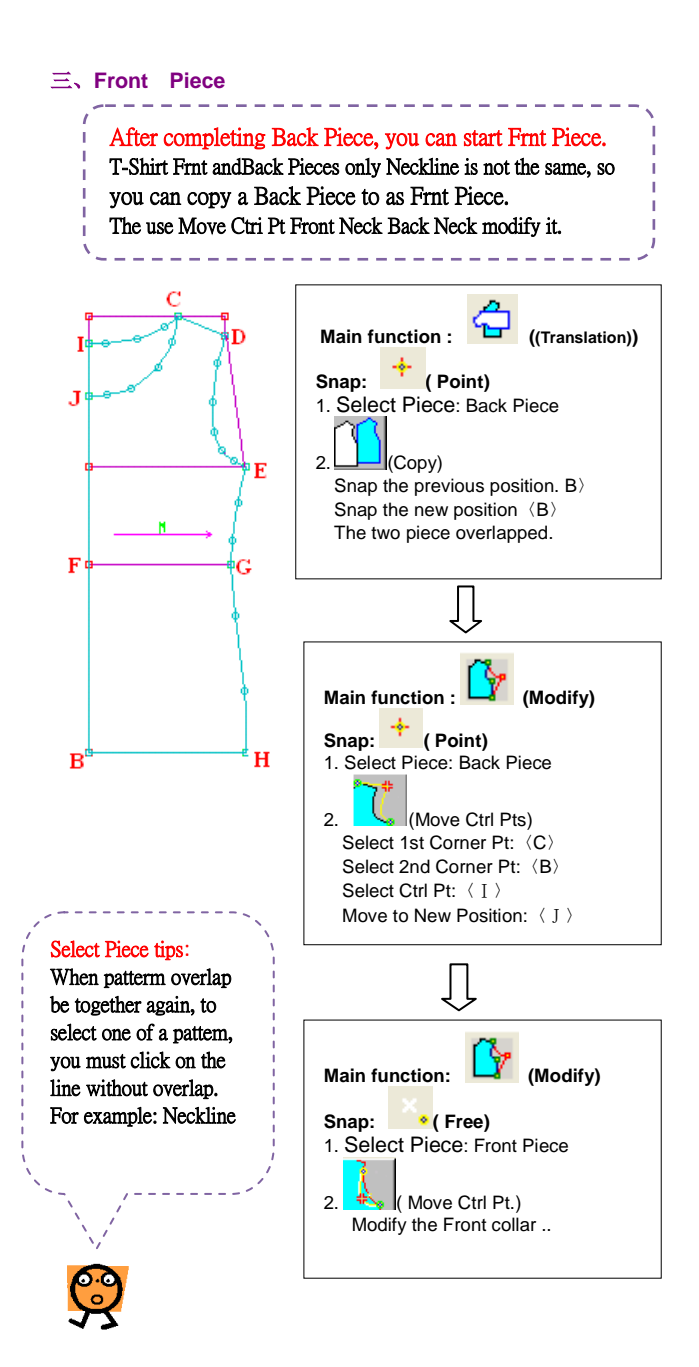

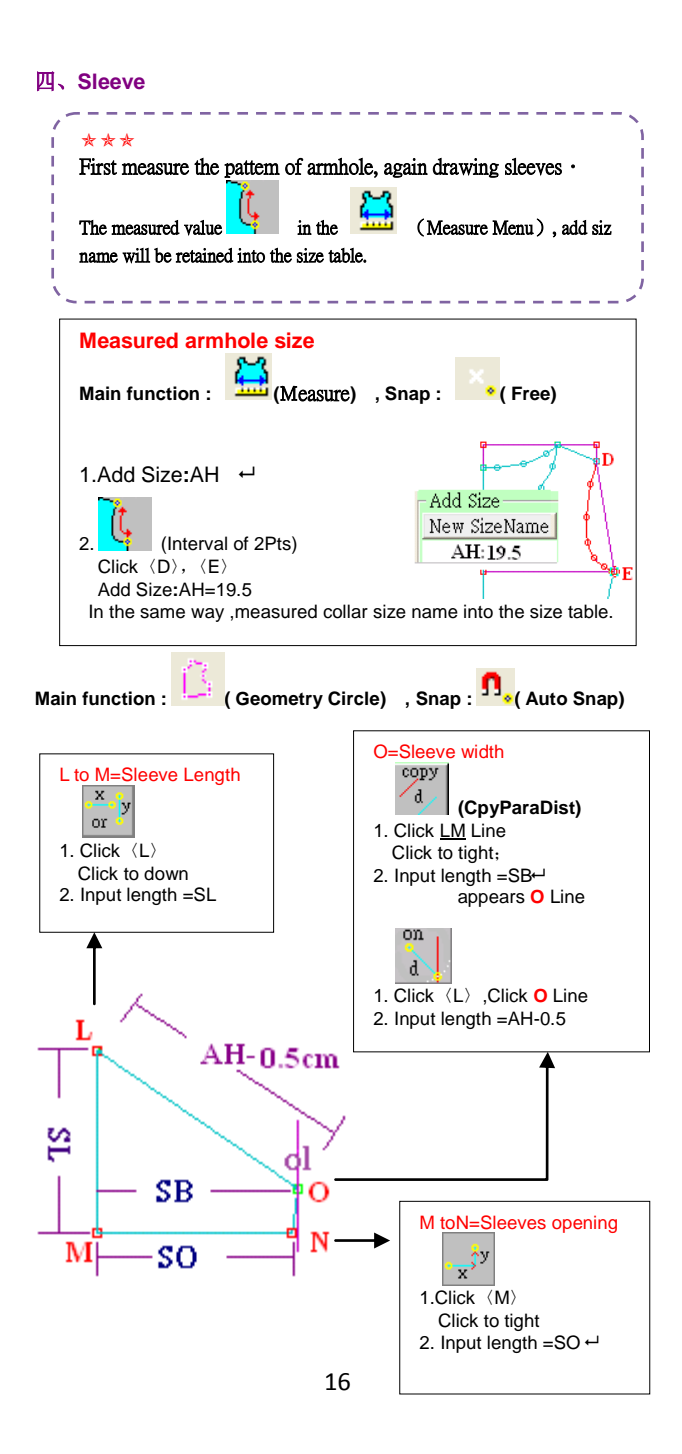

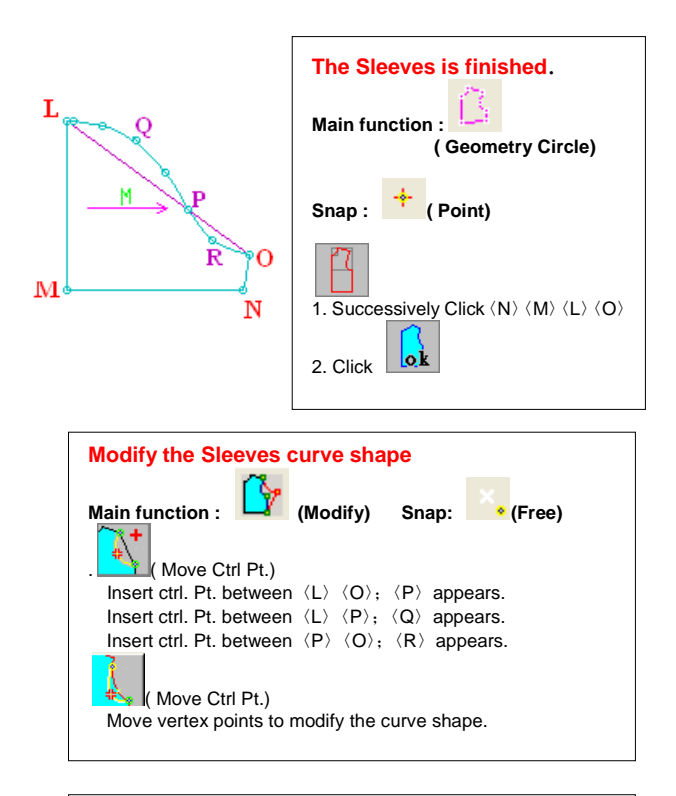

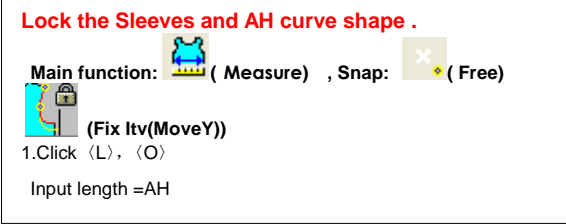

#### 四、**Complete production pattern**

```
Main function: (Cut)
            (Mirror Connect) 
   1. Select piece: Sleeve
   2. Click \langle L \rangle, \langle M \rangleNote: Same way
       (click front \langle K \rangle, \langle B \rangle click Back \langle J \rangle, \langle B \rangle)
Snap : ( Free)
```
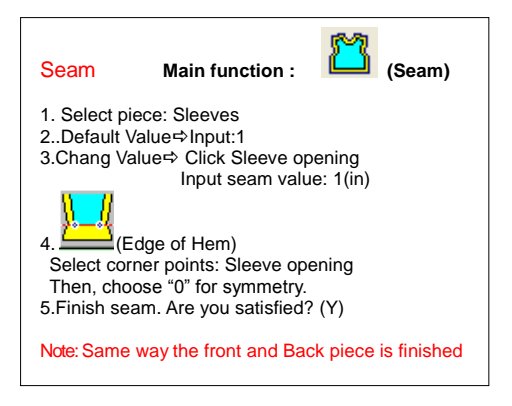

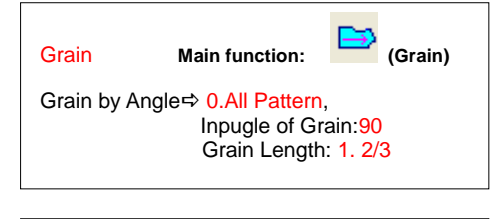

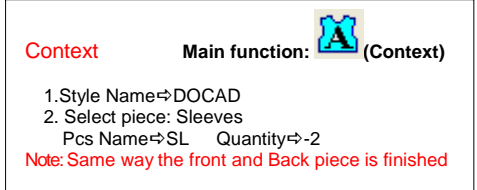

Context can be used Show Pcs

Textd,direct Inpugle of Style Name、

Select piece、Quantity and Annotation。

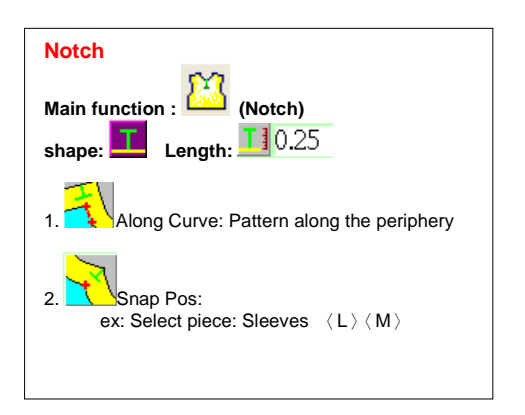

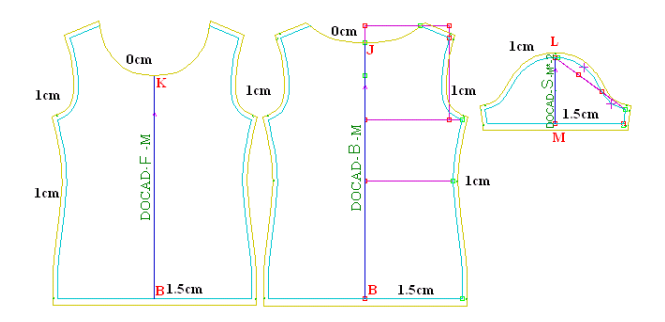

# Basic-Skirt (Grading by Size formula) **Clothes picture**

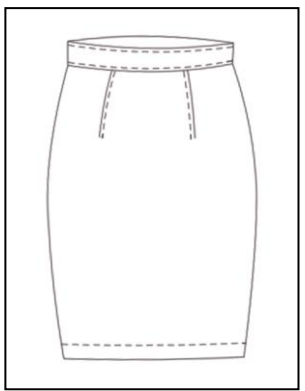

## **Pattern Making**

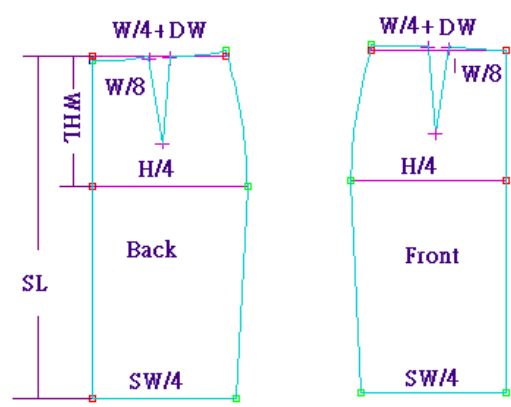

#### **Reference Example**

#### **C:\ProDoCad\ProCad\Education\Skirt.GHS**

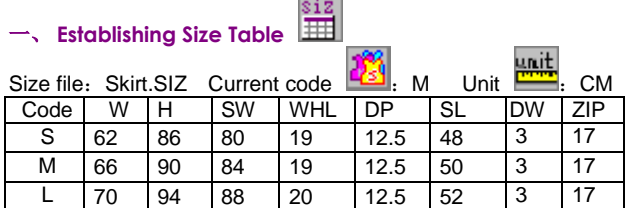

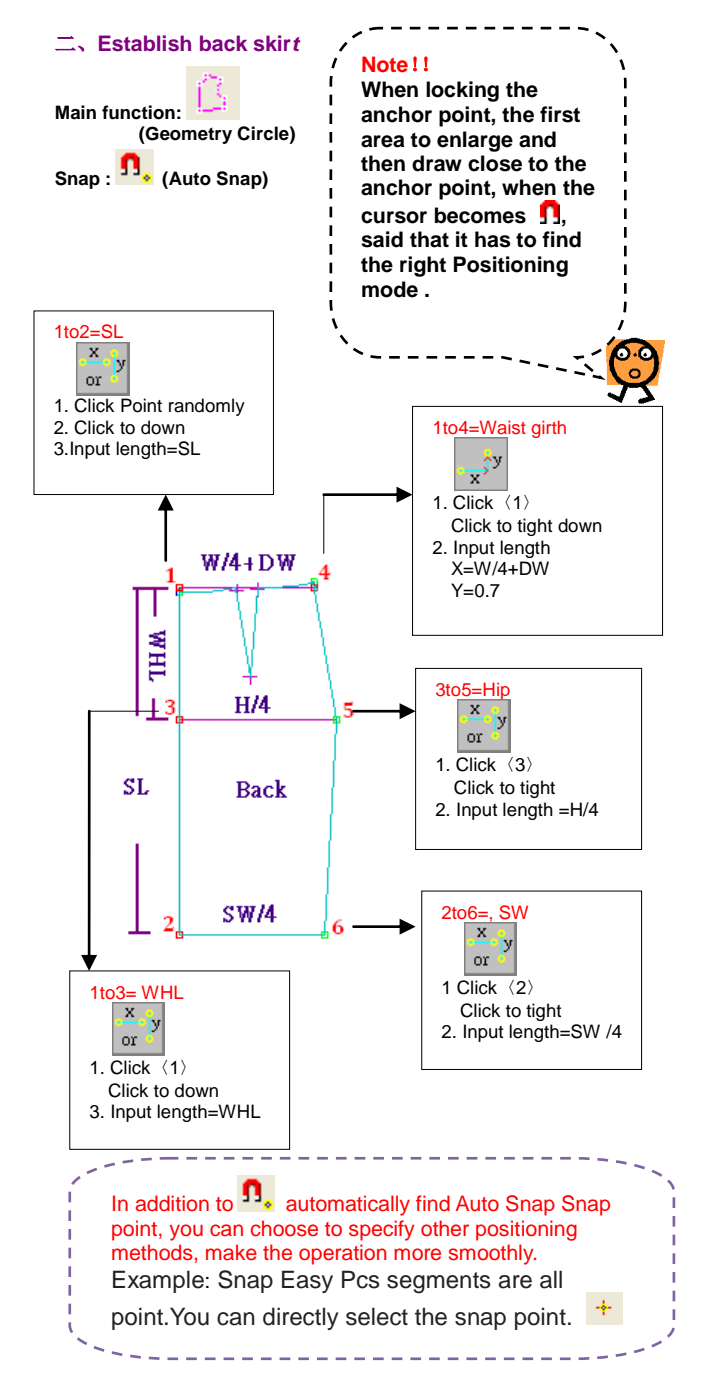

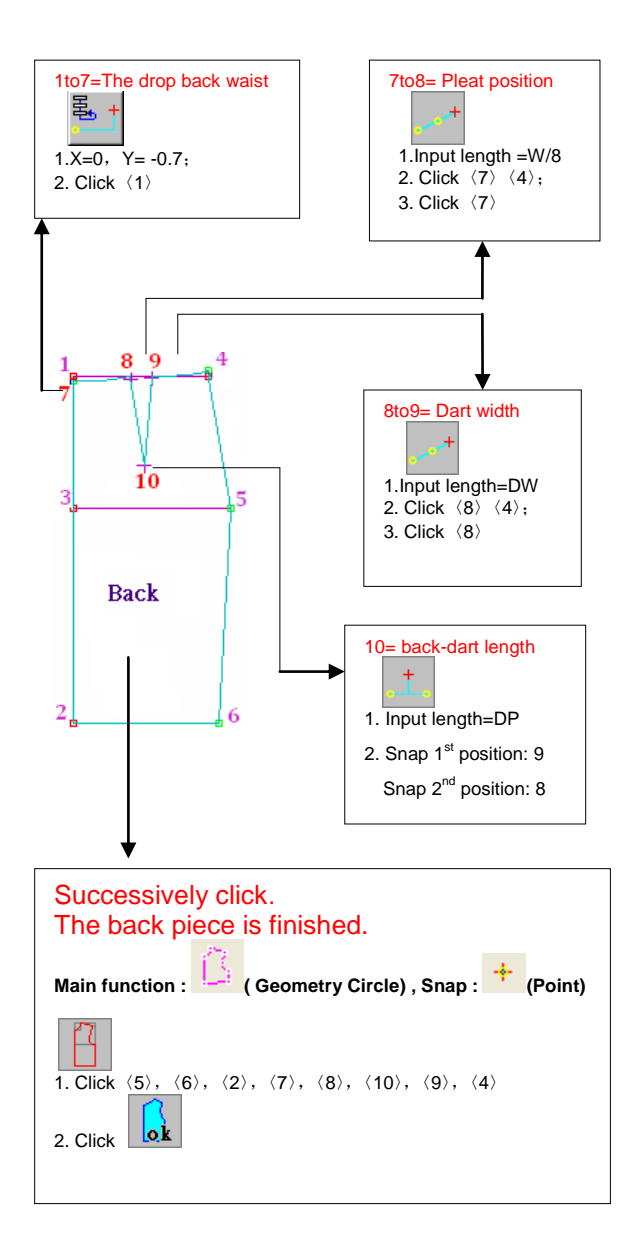

#### 三、**Establish front skir***t*

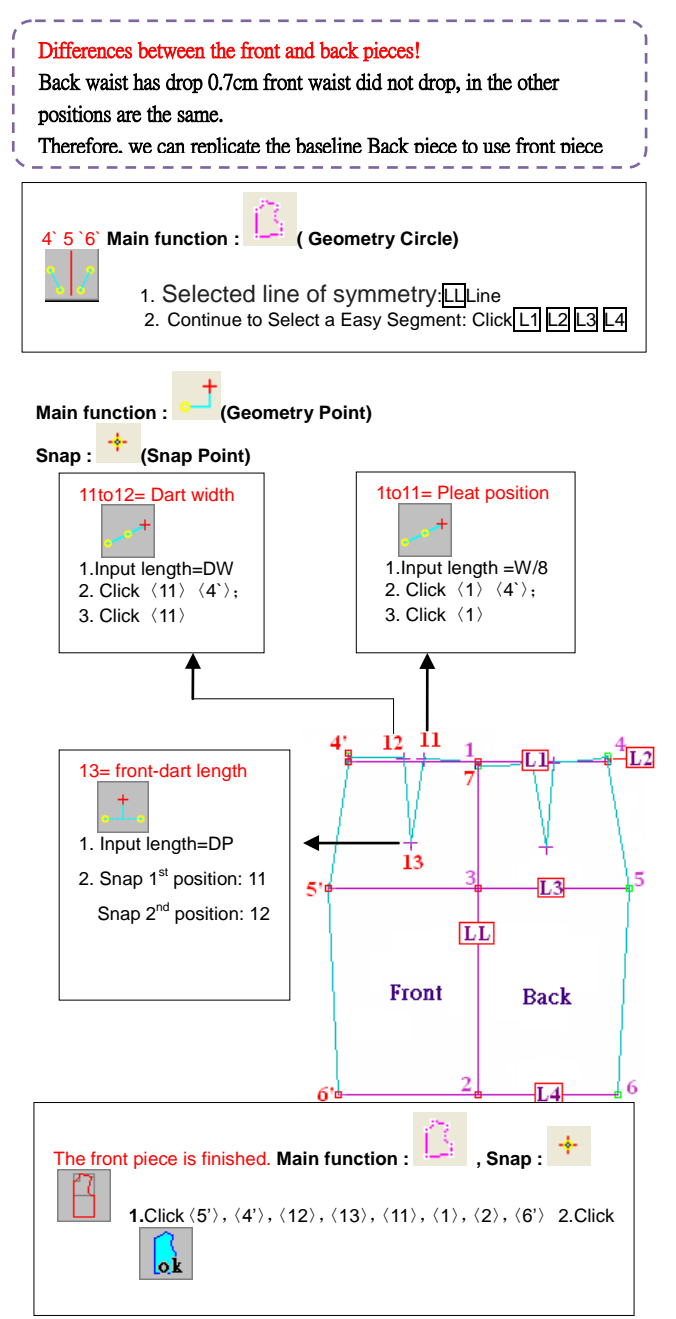

#### 四、**Modify radian waist to hip line**

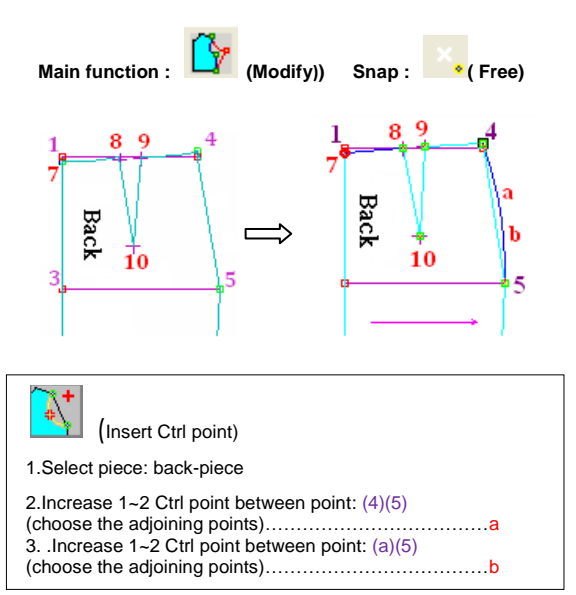

( Move Ctrl Pt)

Move vertex points(a.b.) to modify the curve shape.

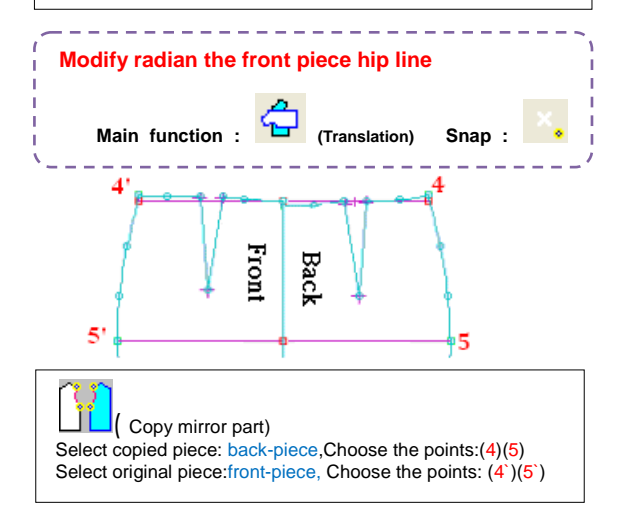

#### 五、**Process the waist dart.**

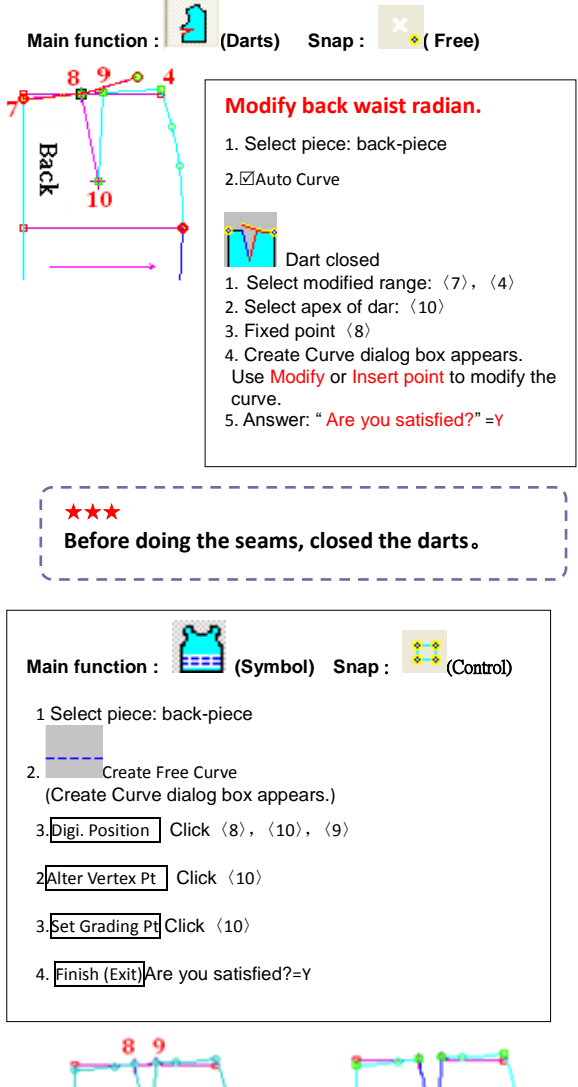

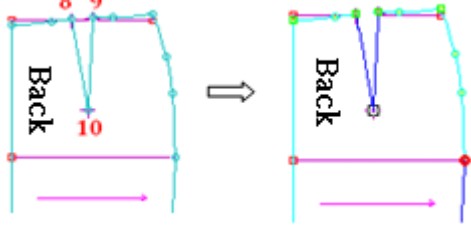

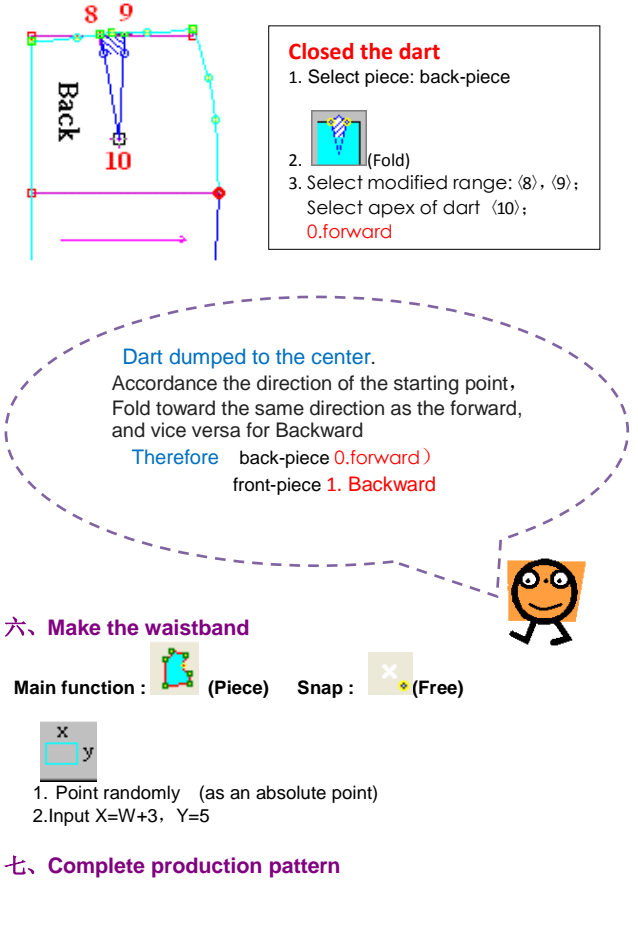

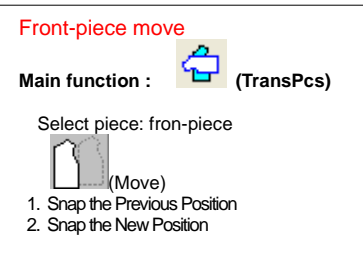

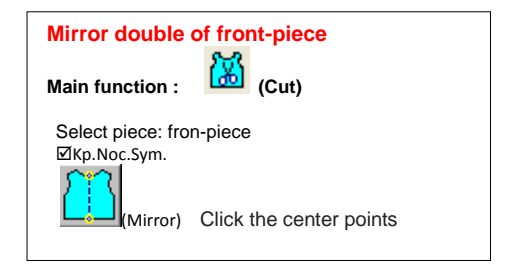

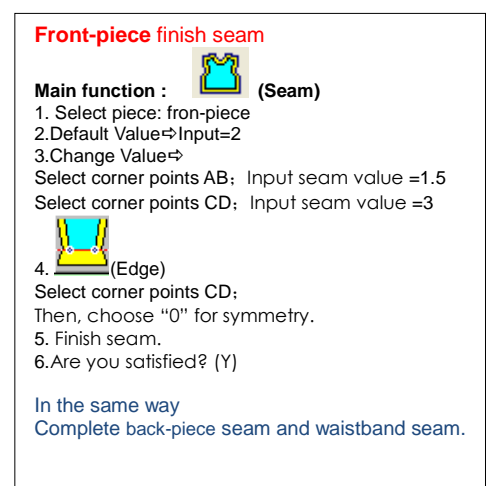

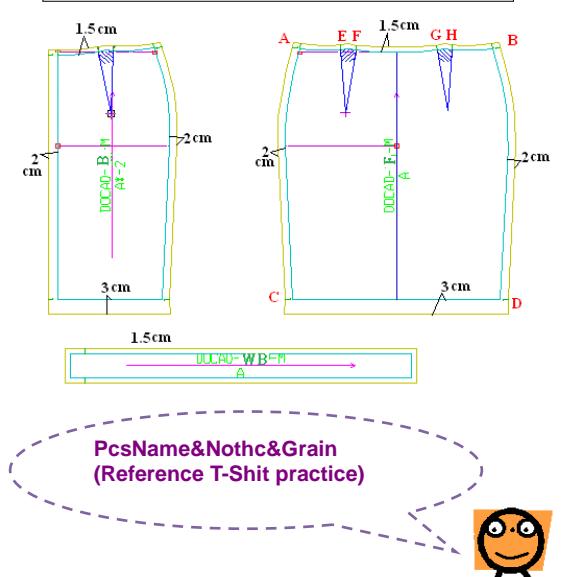

#### **Sport-Pants (Grading by Size formula)**

**Clothes picture**

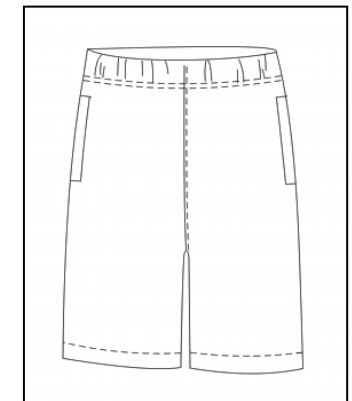

# **Pattern Making**

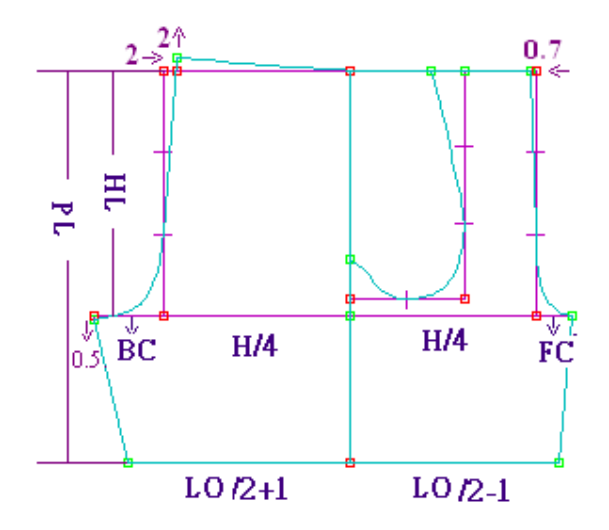

#### **Reference Example**

#### **C:\ProDoCad\ProCad\Education\port-Pants.GHS**

# 一、**Establishing Size Table**

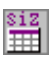

 $\mathbb{R}$  and  $\mathbb{R}$ 

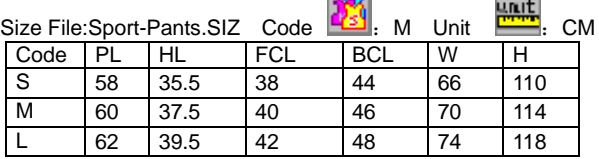

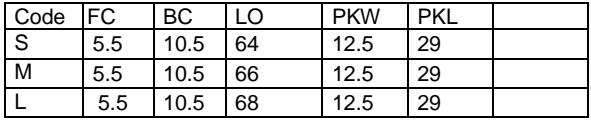

#### 二、**Establish front and back pieces**

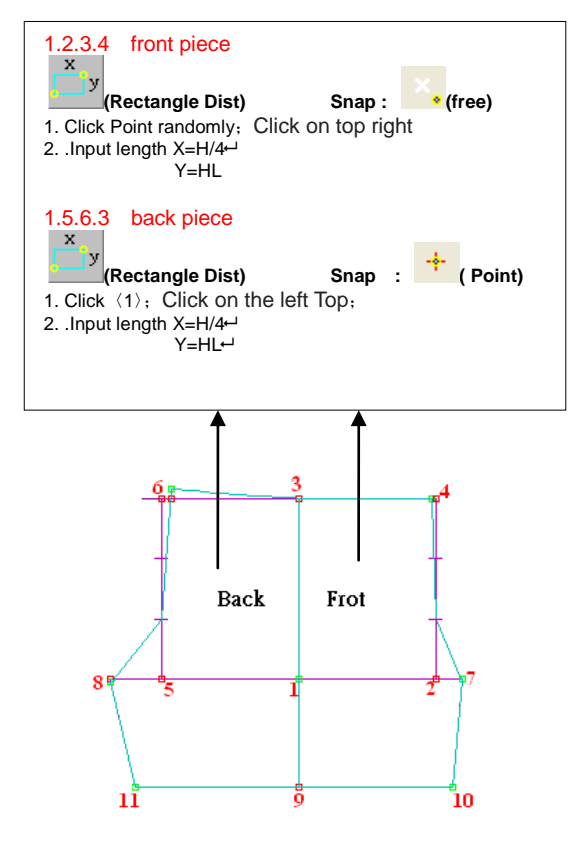

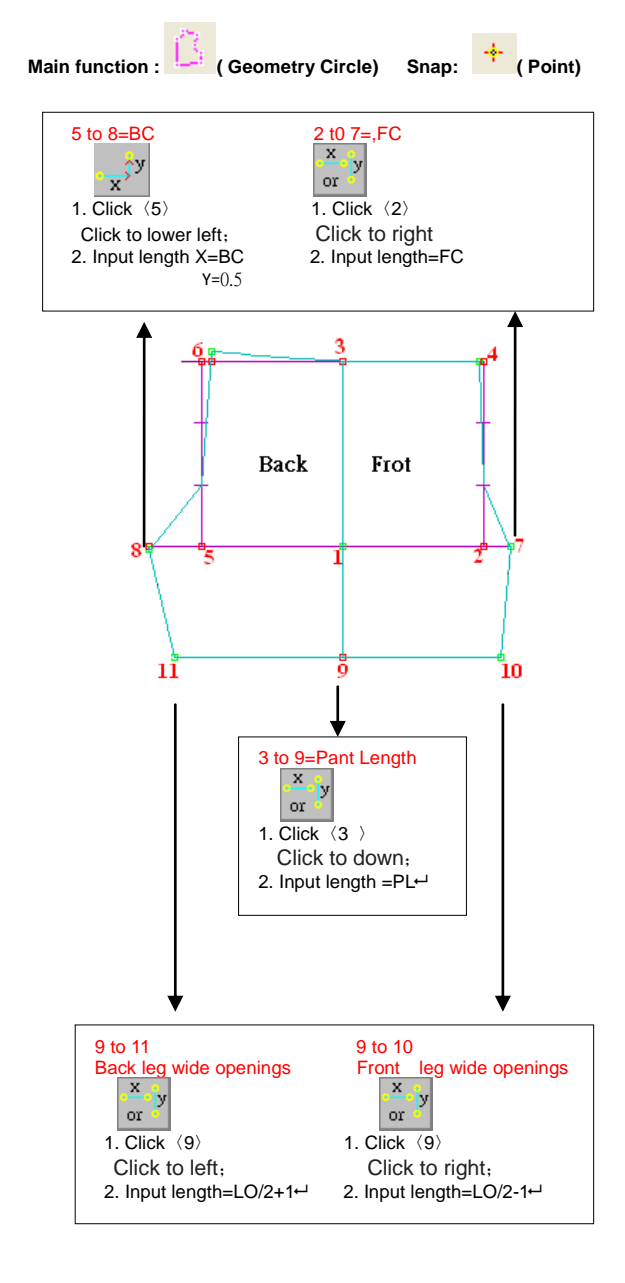

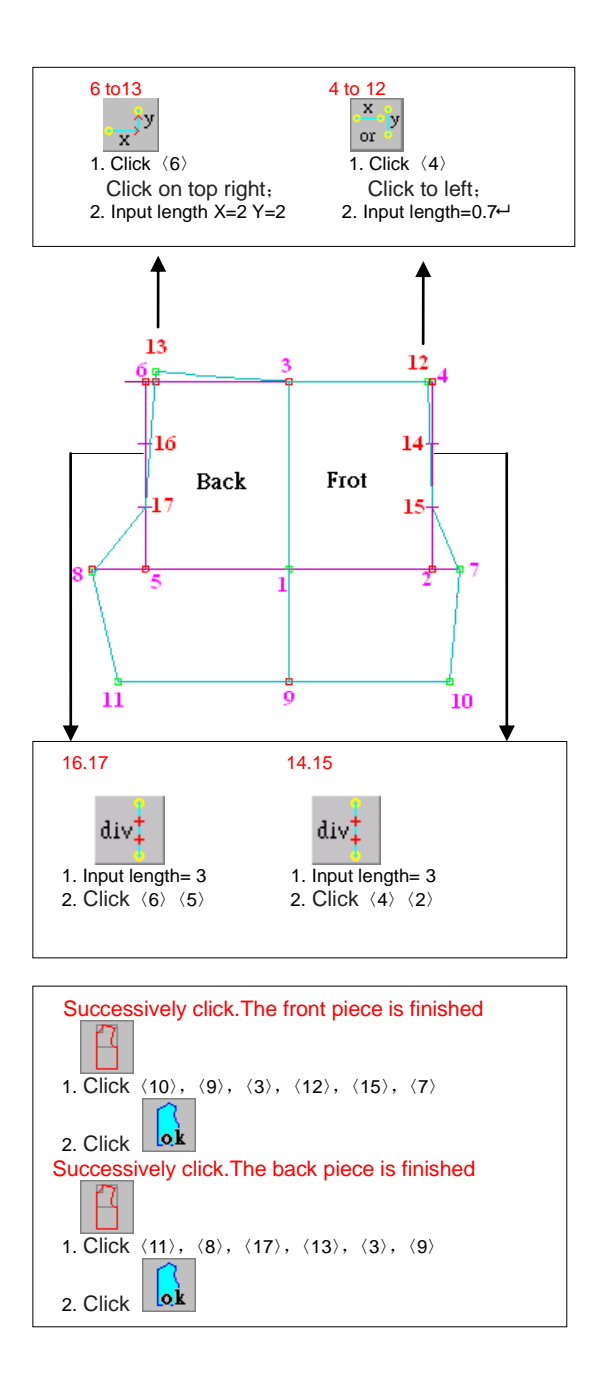

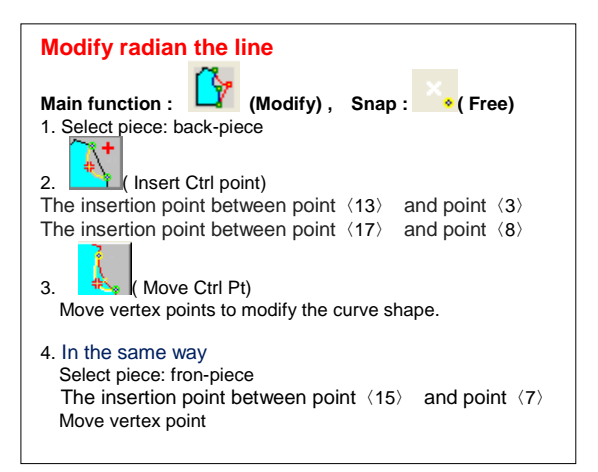

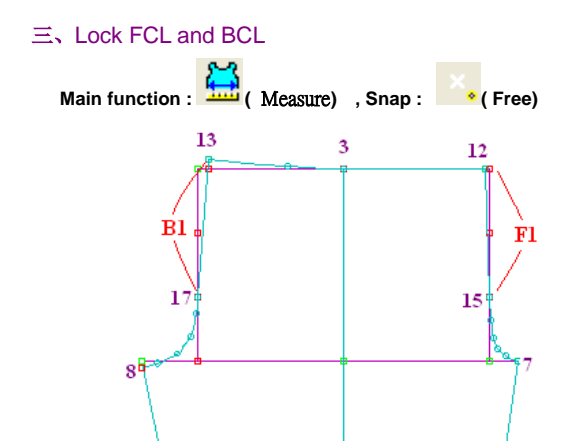

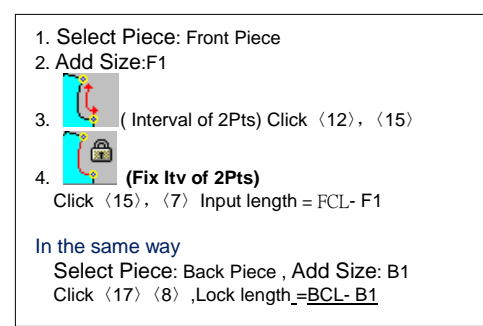

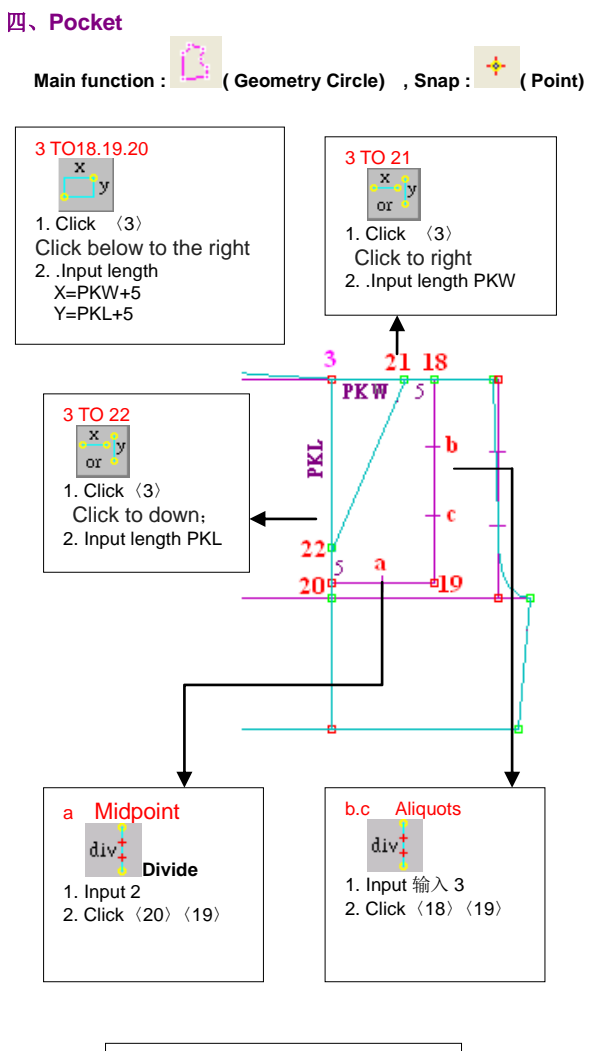

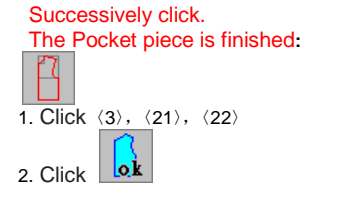

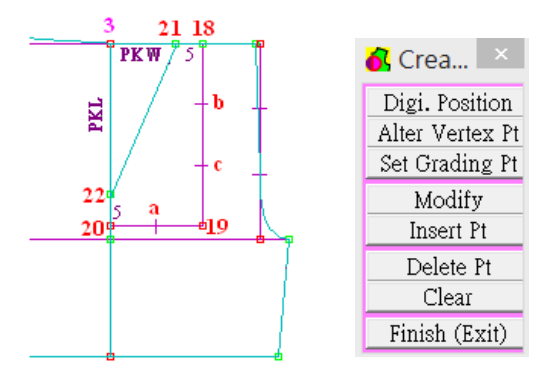

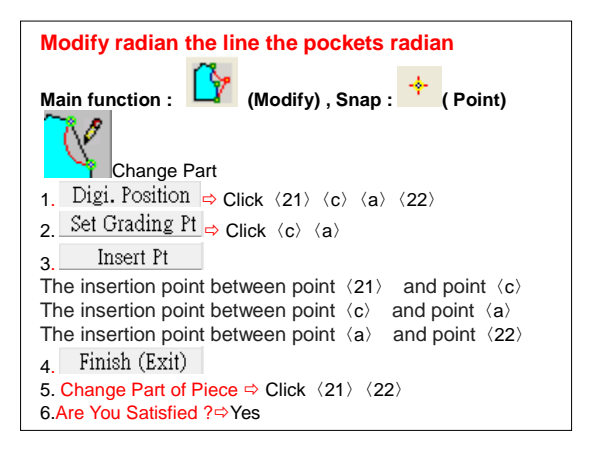

#### 五、**Complete production pattern**

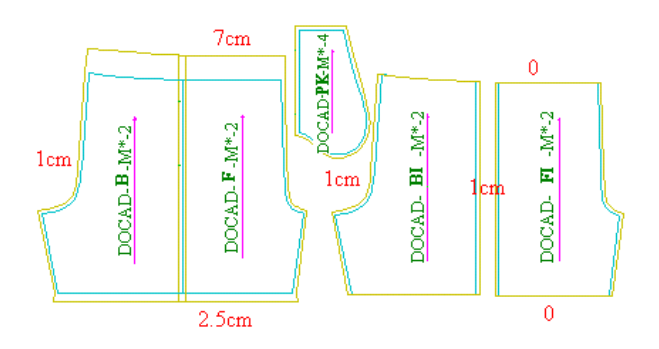

## **The basic operating procedures for marker making**

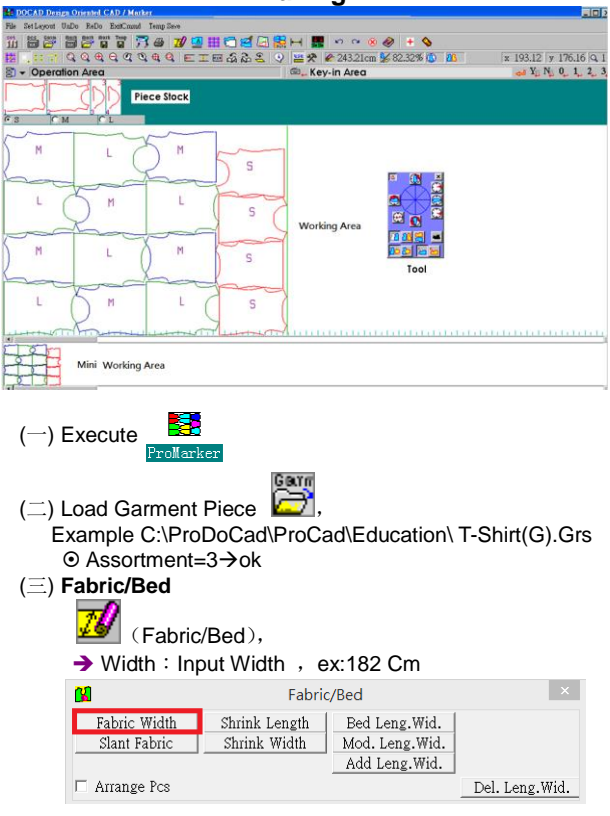

(四) **Start marker making**

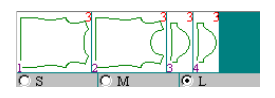

Select the pieces from Stock Area, moving the piece by click the angle choice in tool to rotate the piece.

 If the pieces are overlap, the software will automatically separate them but still put them close to each other. User can see the marker length in informaito.

8 (五) Save Marker File **Reference** Example **C:\ProDoCad\ProMak\Education\** T-Shirt(G)**.Mks**

mark.

# **MEMO**

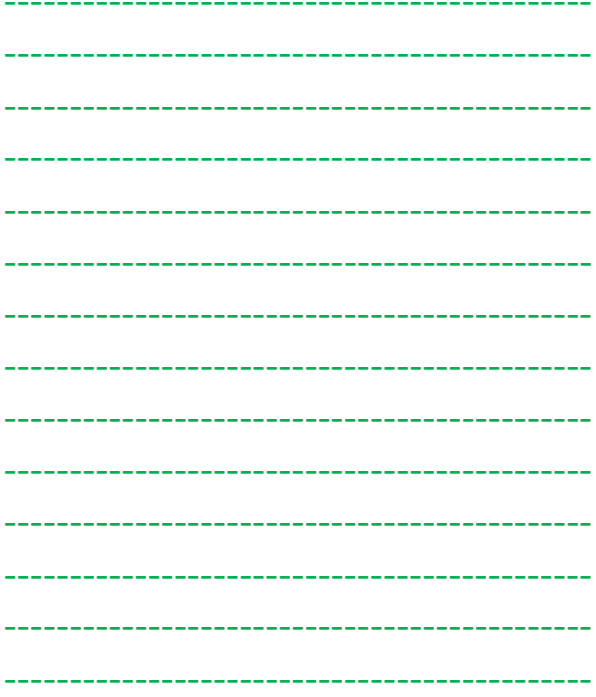

Have any questions or use in learning, you can contact us links. If you want to know other more convenient and practical functions? Most complete instructional manual waiting for you! Please contact the respective distribution points

Contact:

## E-mail shanghai@docad.com